## Instructions for Installing Your Linux VMWare Image

- 1) Download and Install VMWare Player. You can find the latest version of VMWare Player here: <http://www.vmware.com/go/downloadplayer/>
- 2) Download and install an ftp client… I recommend Filezilla, which can be found here: <http://filezilla-project.org/download.php?type=client>
- 3) Download, install and run the UND VPN software, which can be found here: [https://undvpn.und.edu](https://undvpn.und.edu/)
- 4) Using Filezilla (or your preferred ftp client), connect to the download.cs.und.edu ftp server by entering **download.cs.und.edu** into the Host field and clicking **Quickconnect**.

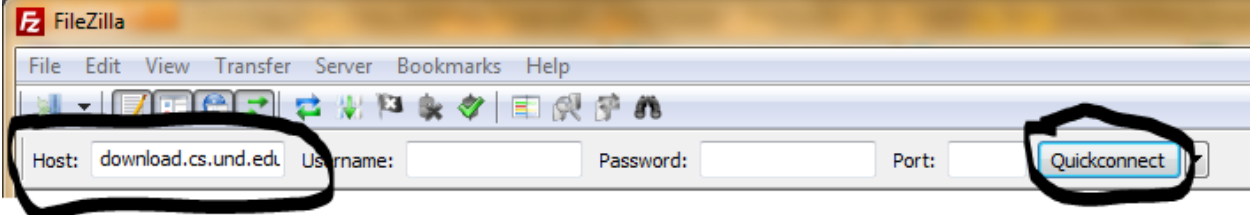

5) Navigate to the directory where you will be storing your CentOS image. As indicated below, I'm using my Desktop.

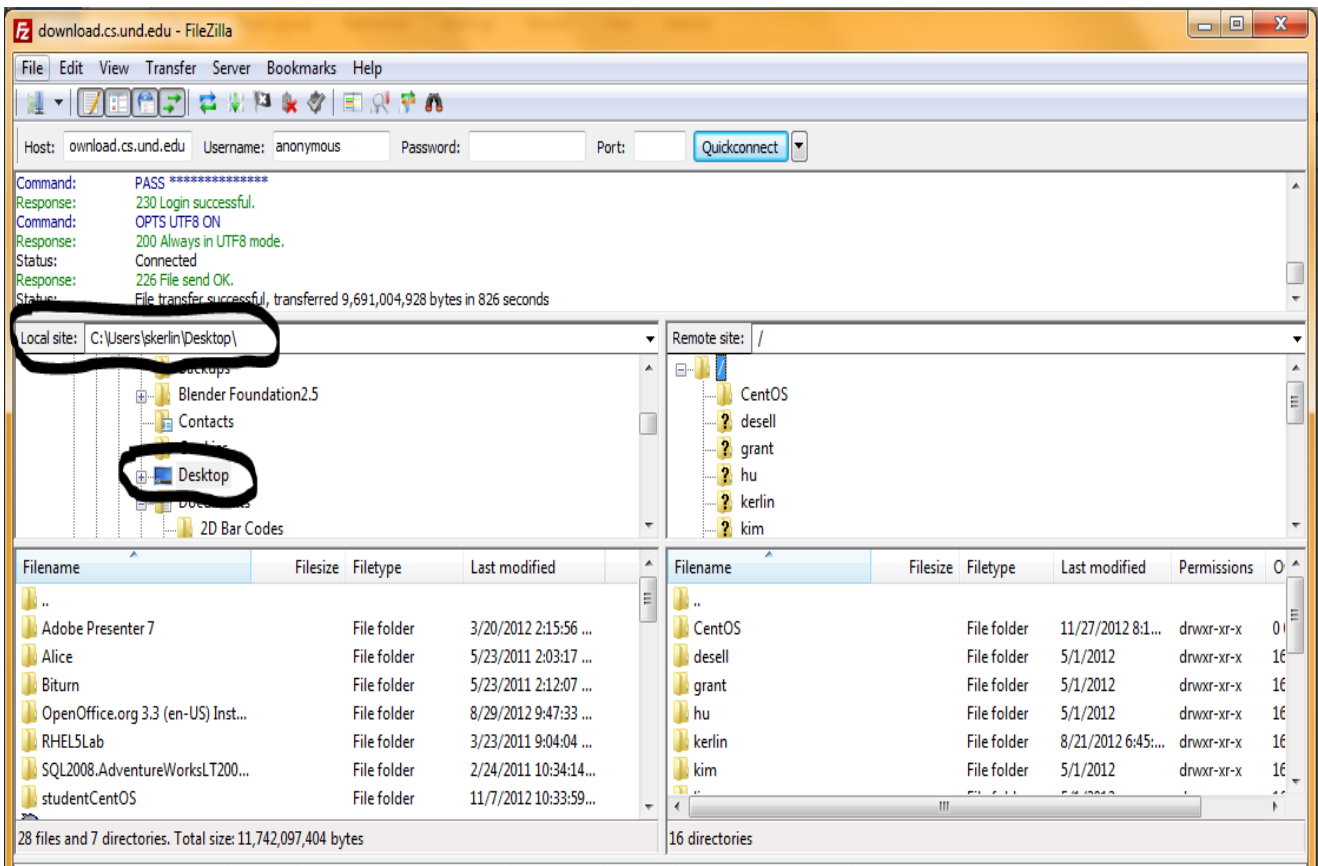

6) Now drag the folder labeled **CentOS** from the right side (the server) to your computer (the left side).

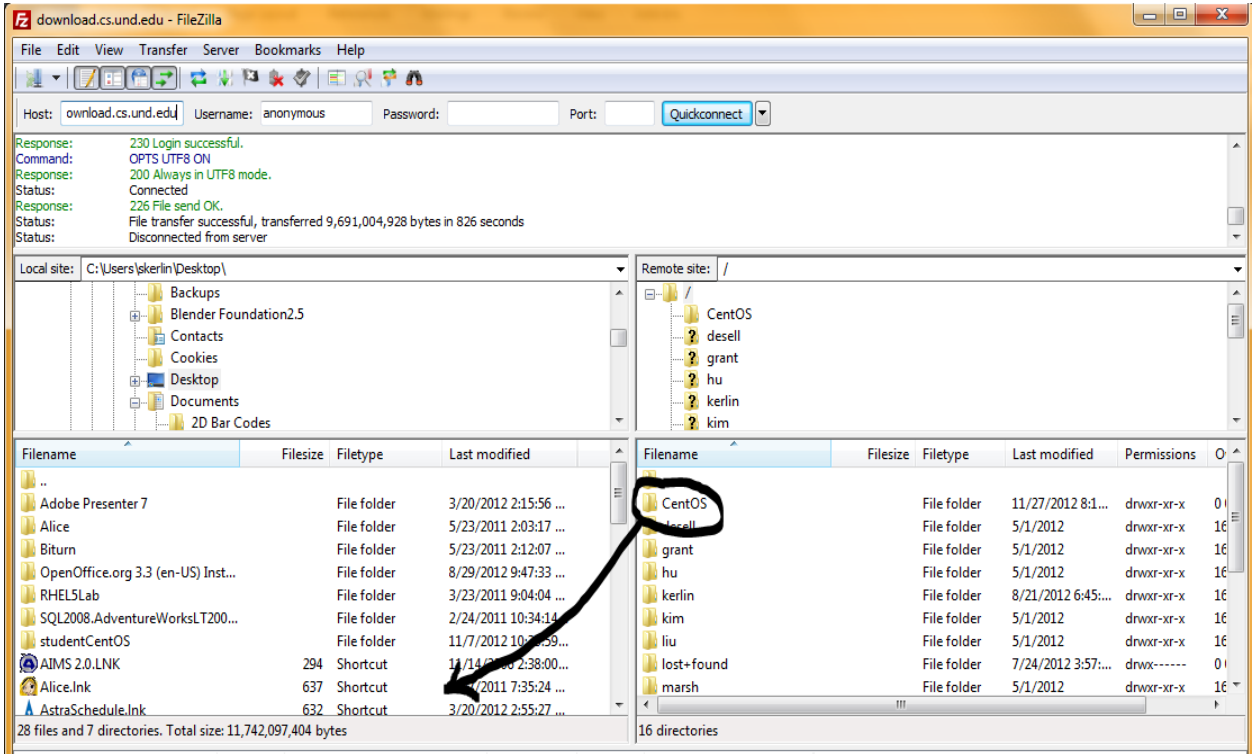

This will start the file transfer (it will take a while).

7) Once the image finishes being copied, you can close Filezilla and navigate into your **CentOS**  folder. You should now see a listing of files and directories like the ones below:

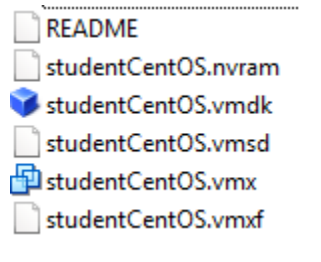

8) Double-click on the **README** file. You will/may be prompted to select a program to open this file. As this file is a simple text file, you may choose to use any word processing application to open it. I choose

## Microsoft Word.

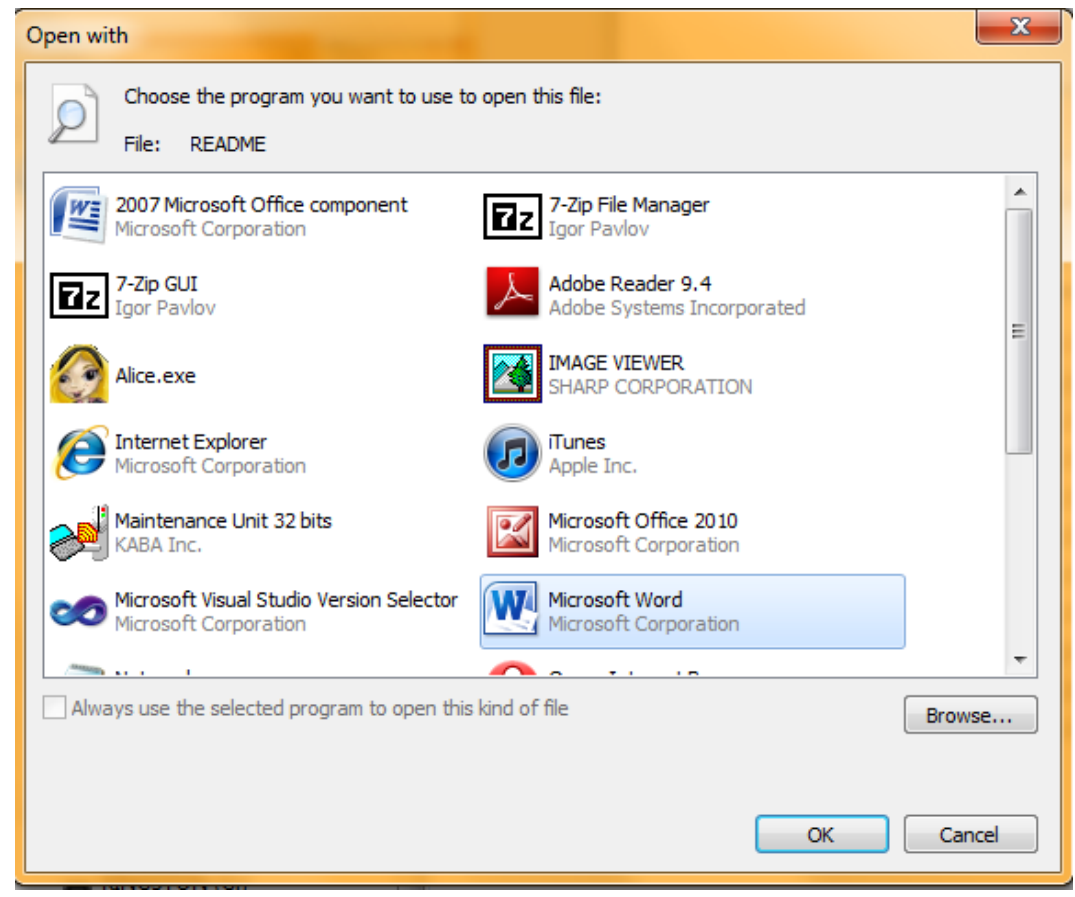

- 9) Then click the **OK** button.
- 10) Read the file carefully to make sure your system can handle running this VMWare Image.
- 11) If you already have VMWare Player installed, you may now go back to your files and doubleclick on the **studentCentOS.vmx** file.
	- README studentCentOS.nvram studentCentOS.vmdk studentCentOS.vmsd studentCentOS.vmx studentCentOS.vmxf

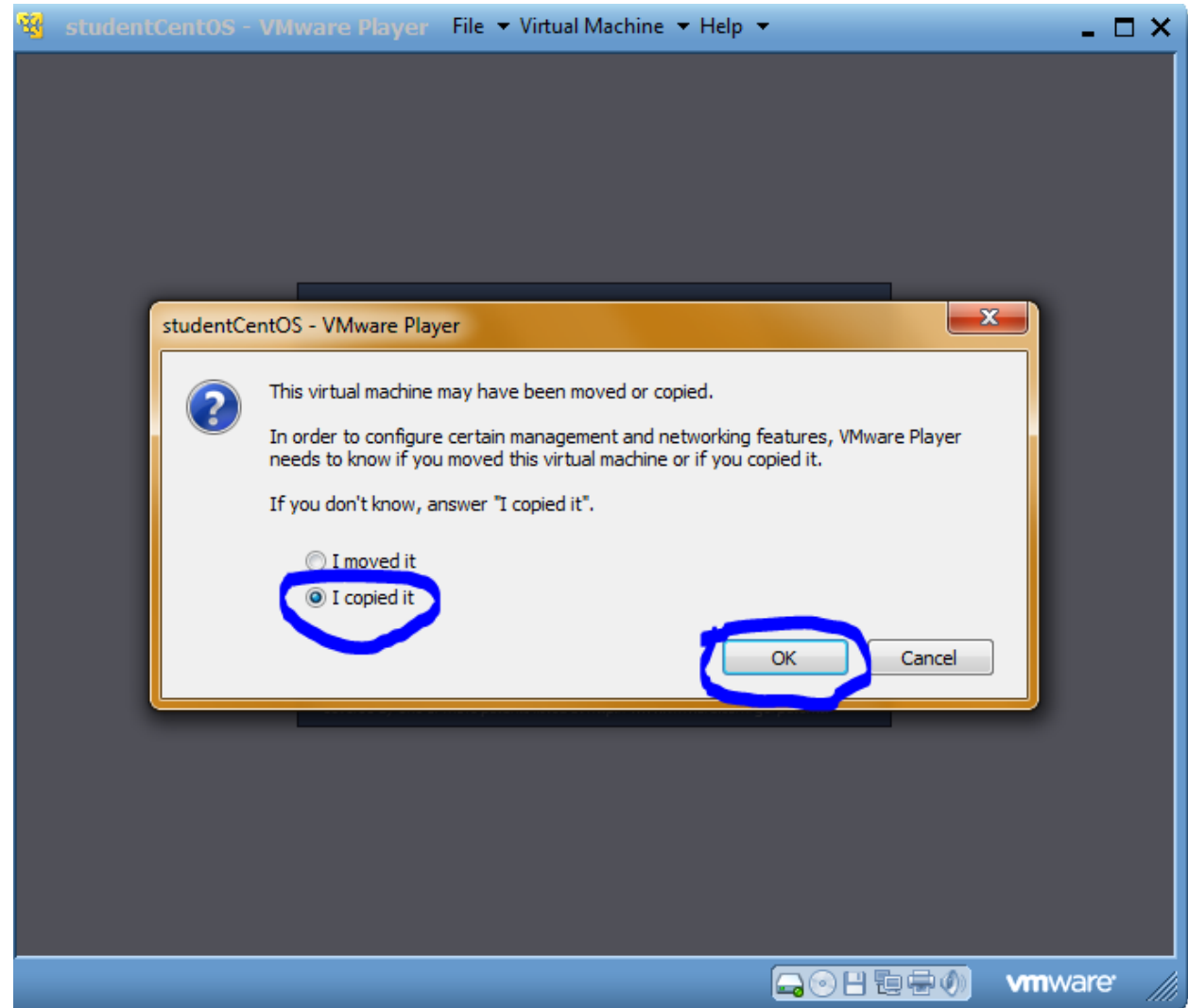

## 12) When asked, chose the "**I copied it**" option, and click **OK**

13) If you have any USB devices plugged in, you may be informed that they can be connected to your virtual machine. Simply click the **OK** button to move on.

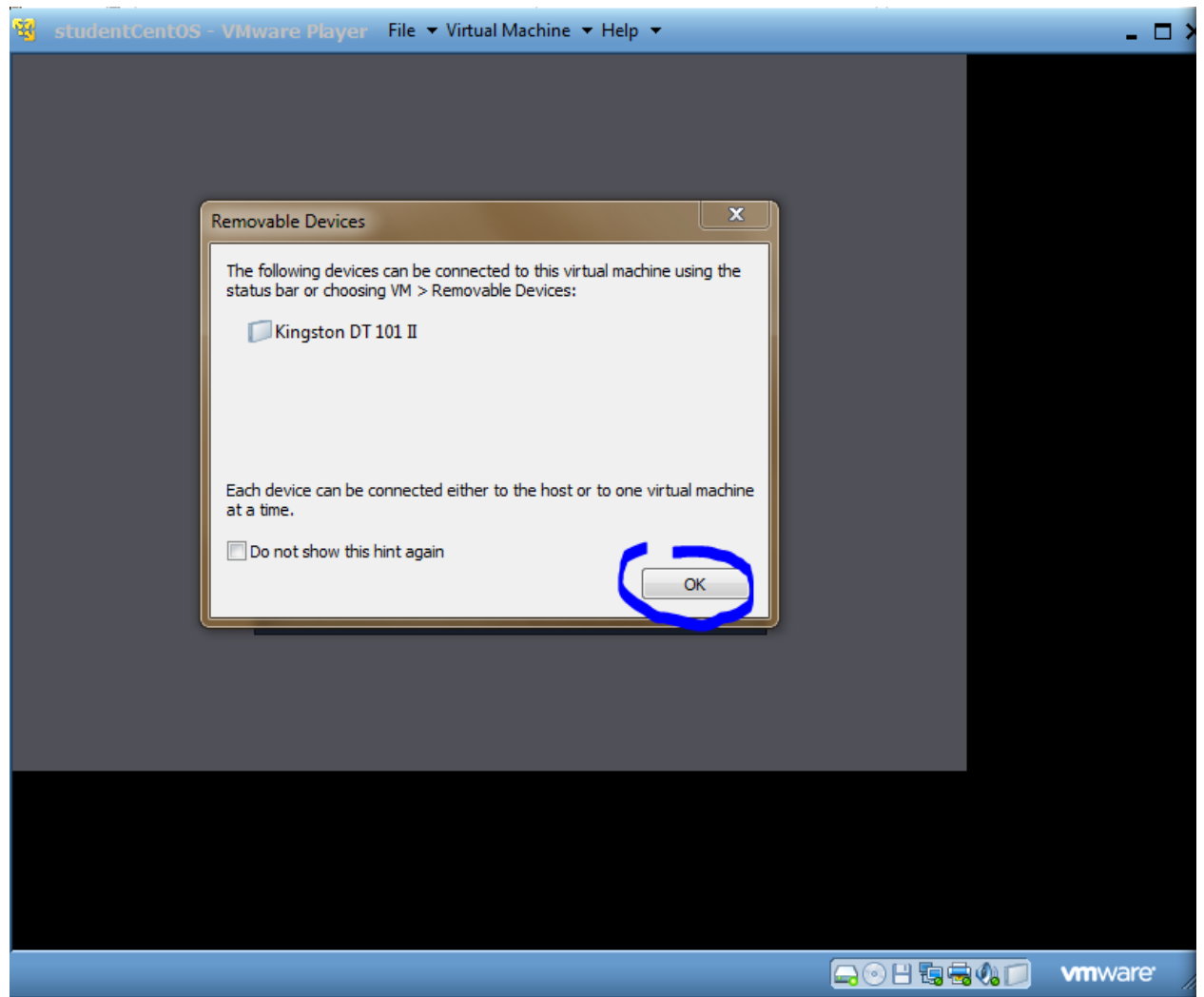

14) Your CentOS image should now be booting and it will automatically log you in. When the boot is complete, your VMWare Player should look like this:

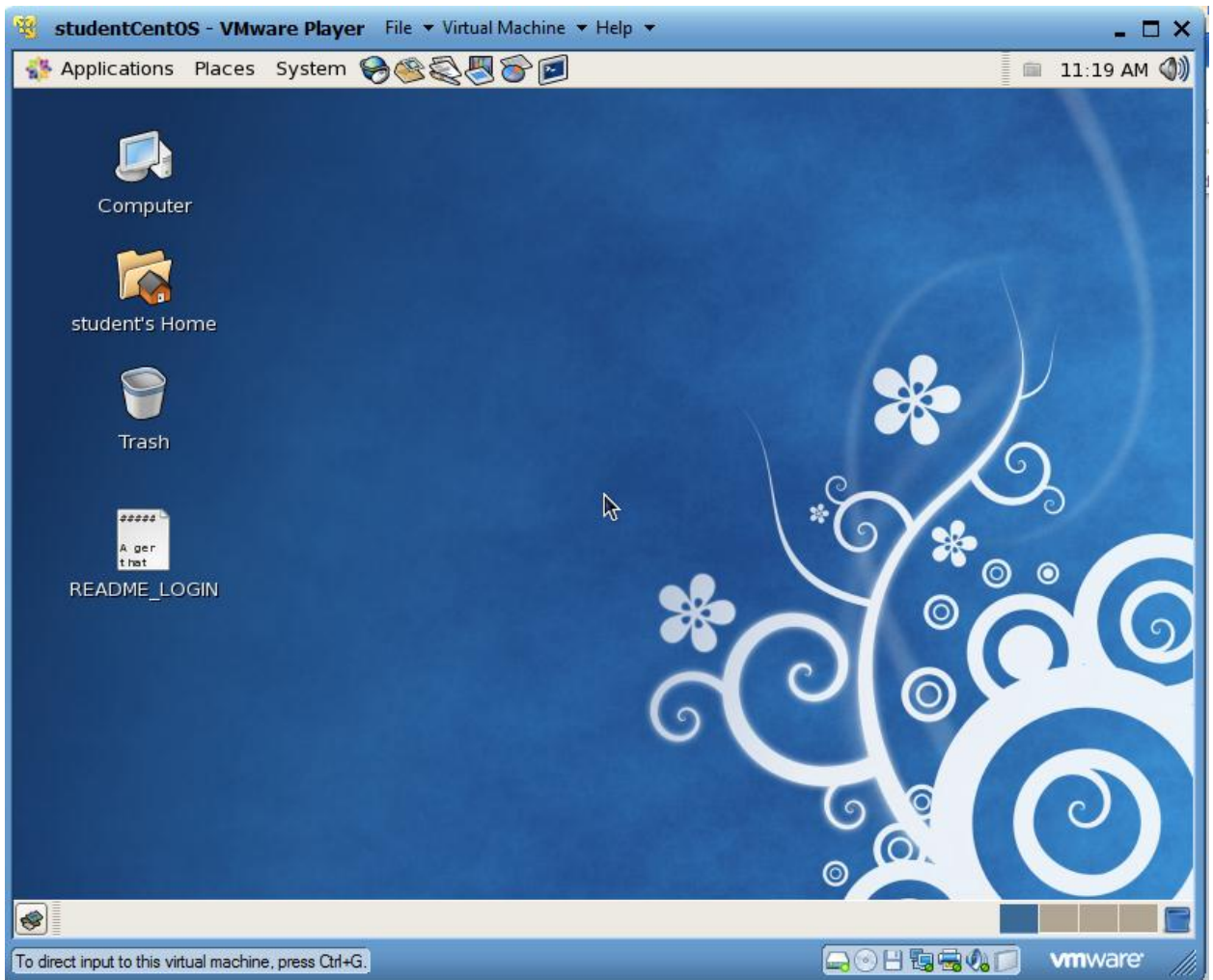

15) Make sure you Open the **README\_LOGIN** on your CentOS desktop, it contains your root password and other usefull information.

## **TROUBLESHOOTING:**

- The UND VPN has a timeout around 2 hours. If your internet connection speed leaves you with a download time near that timeout (or longer), you may get a corrupted download.
- If you bring in a USB drive with AT LEAST 4.7 GB of empty space to either Mr. Kerlin (Streibel 221) or the CSci GTA (Streibel 228), we can copy the VM to your USB drive.
- If you bring in a blank DVD to either Mr. Kerlin (Streibel 221) or the CSci GTA (Streibel 228), we can burn a copy of the VM to DVD for you